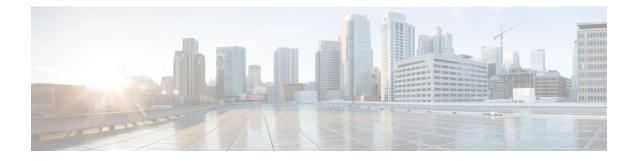

# **Ad Hoc Conferencing**

- Ad Hoc Conferencing Overview, on page 1
- Ad Hoc Conferencing Task Flow, on page 1
- Conference Interactions, on page 9
- Conference Restrictions, on page 9

## **Ad Hoc Conferencing Overview**

Ad Hoc conferences allow the conference controller (or in some cases, another participant) to add participants to the conference.

Ad Hoc conferences comprise two types: basic and advanced. In basic ad hoc conferencing, the originator of the conference acts as the controller of the conference and is the only participant who can add or remove other participants. In advanced Ad Hoc conferencing, any participant can add or remove other participants. Advanced Ad Hoc conferencing also allows you to link multiple ad hoc conferences together.

Advanced Ad Hoc conferencing allows you to link multiple Ad Hoc conferences together by adding an Ad Hoc conference to another Ad Hoc conference as if it were an individual participant. If you attempt to link multiple conferences together when the Advanced Ad Hoc Conference Enabled service parameter is set to False, the IP phone displays a message. You can also use the methods that are available for adding individual participants to an Ad Hoc conference to add another conference to an Ad Hoc conference.

# **Ad Hoc Conferencing Task Flow**

|        | Command or Action                                                                                                    | Purpose                                                                                                    |
|--------|----------------------------------------------------------------------------------------------------|----------------------------------------------------------------------------------------------------|
| Step 1 | Configure Softkey Template for Conferencing, on page 2                                                                                                    | Add the Conference List, Join, and Remove Last Conference<br>Party softkeys to a softkey template.                                                                                                    |
| Step 2 | To Associate Softkey Template Common Device, on page3, complete the following subtasks:• Add a Softkey Template to a Common Device<br>Configuration, on page 4 | <b>Optional</b> . To make the softkey template available to phones, you must complete either this step or the following step. Follow this step if your system uses a <b>Common Device Configuration</b> to apply configuration options to phones. |

### Procedure

|        | Command or Action                                               | Purpose                                                                                                    |
|--------|-----------------------------------------------------------------|----------------------------------------------------------------------------------------------------|
|        | Associate a Common Device Configuration with a Phone, on page 4 | This is the most commonly used method for making a softkey template available to phones.                                                                                                    |
| Step 3 | Associate a Softkey Template with a Phone, on page 5            | <b>Optional</b> . Use this procedure either as an alternative to associating the softkey template with the Common Device Configuration, or in conjunction with the Common Device Configuration. Use this procedure in conjunction with the Common Device Configuration if you need assign a softkey template that overrides the assignment in the Common Device Configuration or any other default softkey assignment. |
| Step 4 | Configure Ad Hoc Conferencing, on page 5                        | Enable advanced conferencing, specify the maximum<br>number of participants, and specify when to drop a<br>conference connection.                                                                                                    |
| Step 5 | Configure Join Across Lines, on page 8                          | Enable Join Across Lines to create a conference.                                                                                                    |

## **Configure Softkey Template for Conferencing**

Use this procedure to make the following conferencing softkeys available:

| Softkey                                           | Description                                                                                                    | Call States          |
|---------------------------------------------------|----------------------------------------------------------------------------------------------------|----------------------|
| Conference List (ConfList)                        | View a list of participant directory<br>numbers that are in an Ad Hoc<br>conference. The name of the<br>participant is displayed if it is<br>configured in Cisco Unified<br>Communications Manager<br>Administration. | On Hook<br>Connected |
| Join                                              | Join up to 15 established calls (for a total of 16) to create a conference.                                                                                                    | On Hold              |
| Remove Last Conference Party<br>( <b>Remove</b> ) | The conference controller can<br>invoke the conference list and<br>remove any participant in the<br>conference by using the <b>Remove</b><br>softkey.                                                                 | On Hook<br>Connected |

Step 1

From Cisco Unified CM Administration, choose **Device** > **Device Settings** > **Softkey Template**.

- **Step 2** Perform the following steps to create a new softkey template; otherwise, proceed to the next step.
  - a) Click Add New.
  - b) Select a default template and click Copy.
  - c) Enter a new name for the template in the Softkey Template Name field.
  - d) Click Save.

**Step 3** Perform the following steps to add softkeys to an existing template.

- a) Click Find and enter the search criteria.
- b) Select the required existing template.
- **Step 4** Check the **Default Softkey Template** check box to designate this softkey template as the default softkey template.
  - **Note** If you designate a softkey template as the default softkey template, you cannot delete it unless you first remove the default designation.
- Step 5 Choose Configure Softkey Layout from the Related Links drop-down list in the upper right corner and click Go.
- **Step 6** From the **Select a Call State to Configure** drop-down list, choose the call state for which you want the softkey to display.
- Step 7From the Unselected Softkeys list, choose the softkey to add and click the right arrow to move the softkey to the<br/>Selected Softkeys list. Use the up and down arrows to change the position of the new softkey.
- **Step 8** Repeat the previous step to display the softkey in additional call states.
- Step 9 Click Save.
- **Step 10** Perform one of the following tasks:
  - Click **Apply Config** if you modified a template that is already associated with devices to restart the devices.
  - If you created a new softkey template, associate the template with the devices and then restart them. For more information, see *Add a Softkey Template to a Common Device Configuration* and *Associate a Softkey Template with a Phone* sections.

#### What to do next

Complete one of the following procedures:

- Associate Softkey Template Common Device, on page 3
- Associate a Softkey Template with a Phone, on page 5

## **Associate Softkey Template Common Device**

**Optional**. There are two ways to associate a softkey template with a phone:

- Add the softkey template to the Phone Configuration.
- Add the softkey template to the Common Device Configuration.

The procedures in this section describe how to associate the softkey template with a **Common Device Configuration**. Follow these procedures if your system uses a **Common Device Configuration** to apply configuration options to phones. This is the most commonly used method for making a softkey template available to phones.

To use the alternative method, go to Associate a Softkey Template with a Phone, on page 5

#### Before you begin

Configure Softkey Template for Conferencing, on page 2

#### Procedure

|        | Command or Action                                                     | Purpose                                                                                       |
|--------|-----------------------------------------------------------------------|-----------------------------------------------------------------------------------------------|
| Step 1 | Add a Softkey Template to a Common Device<br>Configuration, on page 4 | Perform this step to add a conferencing softkey template to the Common Device Configuration.  |
| Step 2 | Associate a Common Device Configuration with a Phone,<br>on page 4    | Perform this step to link the conferencing softkey Common<br>Device Configuration to a phone. |

### Add a Softkey Template to a Common Device Configuration

| Step 1 | From Cisco Unified CM Administration, choose Device > Device Settings > Common Device Configuration.                                                     |  |  |
|--------|----------------------------------------------------------------------------------------------------|--|--|
| Step 2 | Perform the following steps to create a new Common Device Configuration and associate the softkey template with it; otherwise, proceed to the next step. |  |  |
|        | a) Click Add New.                                                                                                    |  |  |
|        | b) Enter a name for the Common Device Configuration in the Name field.                                                                                   |  |  |
|        | c) Click Save.                                                                                                    |  |  |
| Step 3 | Perform the following steps to add the softkey template to an existing Common Device Configuration.                                                      |  |  |
|        | a) Click <b>Find</b> and enter the search criteria.                                                                                                    |  |  |
|        | b) Click an existing Common Device Configuration.                                                                                                    |  |  |
| Step 4 | In the <b>Softkey Template</b> drop-down list, choose the softkey template that contains the softkey that you want to make available.                    |  |  |
| Step 5 | Click Save.                                                                                                    |  |  |
| Step 6 | Perform one of the following tasks:                                                                                                    |  |  |
|        | • If you modified a Common Device Configuration that is already associated with devices, click <b>Apply Config</b> to restart the devices.               |  |  |
|        | • If you created a new Common Device Configuration, associate the configuration with devices and then restart them.                                      |  |  |

## Associate a Common Device Configuration with a Phone

- **Step 1** From Cisco Unified CM Administration, choose **Device** > **Phone**.
- **Step 2** Click **Find** and select the phone device to add the softkey template.
- **Step 3** From the **Common Device Configuration** drop-down list, choose the common device configuration that contains the new softkey template.
- Step 4 Click Save.
- **Step 5** Click **Reset** to update the phone settings.

## Associate a Softkey Template with a Phone

**Optional**. Use this procedure as an alternative to associating the softkey template with the Common Device Configuration. This procedure also works in conjunction with the Common Device Configuration. You can use it when you need to assign a softkey template that overrides the assignment in the Common Device Configuration or any other default softkey assignment.

- **Step 1** From Cisco Unified CM Administration, choose **Device** > **Phone**.
- **Step 2** Click **Find** to select the phone to add the softkey template.
- Step 3 From the Softkey Template drop-down list, choose the template that contains the new softkey.
- Step 4 Click Save.
- **Step 5** Press **Reset** to update the phone settings.

## **Configure Ad Hoc Conferencing**

Configure advanced Ad Hoc conferencing to allow non-controller participants to add and remove other participants and the ability of all participants to link ad hoc conferences together.

- **Step 1** From Cisco Unified CM Administration, choose **System** > **Service Parameters**.
- **Step 2** From the **Server** drop-down list, choose the server.
- **Step 3** From the **Service** drop-down list, choose **Cisco CallManager**.
- **Step 4** Configure the fields in the **Clusterwide Parameters (Features Conference)** area. For parameter descriptions, see Ad Hoc Conferencing Service Parameters, on page 5.
- Step 5 Click Save.

### What to do next

Configure Join Across Lines, on page 8

### Ad Hoc Conferencing Service Parameters

The following table lists the main service parameters for Ad Hoc conferencing. For additional conferencing service parameters, refer to the **Service Parameter Configuration** window's **Advanced** option. Conferencing service parameters appear under **Clusterwide Parameters (Feature - Conference)**.

| Service Parameters                                 | Description                                                                                                    |                                                                                                    |
|----------------------------------------------------|----------------------------------------------------------------------------------------------------|----------------------------------------------------------------------------------------------------|
| Drop Ad Hoc Conference                             | controller dis<br>connected). T                                                                                                    | c Conference, prevents toll fraud (where an internal conference<br>sconnects from the conference while outside callers remain<br>The service parameter settings specify conditions under which an ac<br>ce gets dropped.                             |
|                                                    |                                                                                                    | -The conference does not get dropped. (We recommend that you default option to avoid unintentional termination of a conference).                                                                                                    |
|                                                    | the activ<br>up or dro                                                                                                    | No OnNet Parties Remain in the Conference—The system drops<br>re conference when the last on-network party in the conference hang<br>ops out of the conference. Unified Communications Manager release<br>arces that are assigned to the conference. |
|                                                    | Note                                                                                                    | Drop Ad Hoc Conference feature in an ILS deployment will<br>not drop the parties when it set at <b>When No OnNet Parties</b><br><b>Remain in the Conference</b> because the route patterns learned<br>are classified as On Net.                      |
|                                                    | when the                                                                                                    | <b>Conference Controller Leaves</b> —The active conference terminate<br>e primary controller (conference creator) hangs up. Unified<br>nications Manager releases all resources that are assigned to the<br>nce.                                     |
|                                                    |                                                                                                    | We recommend that you set this service parameter to <b>Never</b> . Any other setting can result in unintentional termination of a conference.                                                                                                    |
|                                                    | f                                                                                                    | The Drop Ad Hoc Conference service parameter works differently<br>for conference calls that are initiated from a Cisco Unified IP Phone<br>7940 or 7960 that is running SIP, or a third-party phone that is<br>running SIP                           |
| Maximum Ad Hoc<br>Conference                       |                                                                                                    | er specifies the maximum number of participants that are allowed d Hoc conference.                                                                                                    |
|                                                    | Default Value                                                                                                    | e: 4                                                                                                    |
| Advanced Ad Hoc<br>Conference Enabled              | This parameter determines whether advanced Ad Hoc conference features are<br>enabled. This includes the ability of non-controller participants to add and remove<br>other participants and the ability of all participants to link ad hoc conferences<br>together. |                                                                                                    |
| Non-linear Ad Hoc<br>Conference Linking<br>Enabled | This parameter determines whether more than two Ad Hoc conferences can be<br>linked directly to an Ad Hoc conference in a non-linear fashion ( three or more<br>conferences linked to any one conference).                                                         |                                                                                                    |

### Table 1: Ad Hoc Conference Service Parameters

| Service Parameters                                                                                                    | Description                                                                                                    |
|----------------------------------------------------------------------------------------------------|----------------------------------------------------------------------------------------------------|
| Choose Encrypted Audio<br>Conference Instead Of<br>Video Conference                                                             | This parameter determines whether Unified Communications Manager chooses<br>an encrypted audio conference bridge or an unencrypted video conference bridge<br>for an Ad-Hoc conference call when the conference controller's Device Security<br>Mode is set to either Authenticated or Encrypted and at least two conference<br>participants are video-capable. Because encrypted video conference bridges are<br>not supported in this release, Unified Communications Manager must choose<br>between an encrypted audio conference bridge and an unencrypted video<br>conference bridge. The default value is <b>True</b> .                                                                                                    |
| Minimum Video Capable<br>Participants To Allocate<br>Video Conference                                                           | This parameter specifies the number of video-capable conference participants that must be present in an Ad Hoc conference to allocate a video conference bridge. If the number of video-capable participants is less than the number specified in this parameter, Unified Communications Manager allocates an audio conference bridge. If the number of video-capable participants is equal to, or greater than, the number specified in this parameter, Unified Communications Manager allocates a video conference bridge, when available, from the configured media resource group list (MRGL). Specifying a value of zero means that video conference bridges will always be allocated, even when none of the participants on the conference are video-capable. When a conference has been established using an audio bridge and then additional video-capable participants join the conference, the conference will remain on the audio bridge and will not convert to video. The default value is <b>2</b> . |
| Allocate Video<br>Conference Bridge For<br>Audio Only Conferences<br>When The Video<br>Conference Bridge Has<br>Higher Priority | This parameter determines whether Unified Communications Manager chooses<br>a video conference bridge, when available, for an Ad Hoc audio-only conference<br>call when the video conference bridge has a higher priority than an audio<br>conference bridge in the media resource group list (MRGL). If an audio conference<br>bridge has higher priority than any video conference bridge in the MRGL, Unified<br>Communications Manager ignores this parameter. This parameter proves useful<br>in situations where the local conference bridge is a video bridge (and configured<br>in the MRGL with the highest priority) and audio conference bridges are only<br>available in remote locations; in that situation, enabling this parameter means<br>thatUnified Communications Manager would attempt to use the local video<br>conference bridge first, even for audio-only conference calls. The default value<br>is <b>False</b> .                                                                        |
| Enable<br>Click-to-Conference for<br>Third-Party Applications                                                                   | This parameter determines whether the Click-to-Conference functionality over<br>the SIP trunk is enabled on Unified Communications Manager. The<br>Click-to-Conference feature allows third-party applications to setup a conference<br>using the SIP out of dialog REFER method and subscribe to the SIP trunk for<br>Conference Event Package through SIP SUBSCRIBE/NOTIFY.                                                                                                    |
|                                                                                                    | <b>Warning</b> Enabling this parameter could negatively affect CTI applications that are not coded to support this feature.                                                                                                    |
|                                                                                                    | Default value: False                                                                                                    |

| Service Parameters                        | Description                                                                                                    |
|-------------------------------------------|----------------------------------------------------------------------------------------------------|
| Cluster Conferencing<br>Prefix Identifier | This parameter defines a number, up to 8 digits (e.g. 0001), that is prefixed to a conference identifier generated for Adhoc and Meet-Me conferences that will be hosted on a SIP conference bridge such as Cisco Telepresence MCU or Cisco Telepresence Conductor. This field should be populated by the administrator when there are multiple clusters in a network that will be sharing the SIP conference bridges that Unified Communications Manager manages. Every cluster should be configured with a unique prefix to ensure that the conference identifier for Adhoc and Meet-Me conferences is unique. If conference resources are not being shared across clusters, then this field may not be populated. |

## **Configure Join Across Lines**

The Join Across Lines feature allows a user to join calls on multiple phone lines (either on different directory numbers or on the same directory number but on different partitions) to create a conference.

#### Before you begin

- Ensure the phone model supports Join Across Lines Generate a Phone Feature List
- Configure Ad Hoc Conferencing, on page 5

Step 1From Cisco Unified CM Administration, choose Device > Device Settings > Default Device Profile.<br/>The Default Device Profile Configuration window is displayed.

- **Step 2** From the **Device Profile Type** drop-down list, choose the phone model.
- **Step 3** From the **Device Protocol** drop-down list, choose the relevant SCCP or SIP protocol.
- **Step 4** Set the Join Across Lines to On.
- Step 5 Click Save.

# **Conference Interactions**

| Feature                                                       | Interaction                                                                                                    |
|---------------------------------------------------------------|----------------------------------------------------------------------------------------------------|
| Conference by Using <b>cBarge</b>                             | Initiate a conference by pressing the <b>cBarge</b> softkey, or if the Single Button<br>cBarge feature is enabled, by pressing the shared-line button of the active call.<br>When cBarge is initiated, a barge call gets set up by using the shared conference<br>bridge, if available. The original call gets split and then joined at the conference<br>bridge. The call information for all parties gets changed to Conference.                                                                                                    |
|                                                               | The barged call becomes a conference call with the barge target device as the conference controller. It can add more parties to the conference or can drop any party.                                                                                                    |
|                                                               | When any party releases from the call, leaving only two parties in the conference, the remaining two parties experience a brief interruption and then get reconnected as a point-to-point call, which releases the shared conference resource.                                                                                                    |
| Interaction with Call Park,<br>Call Transfer, and<br>Redirect | If the conference controller transfers, parks, or redirects the conference to another<br>party, the party that retrieves the call acts as the virtual controller for the<br>conference. A virtual controller cannot add new parties to the conference nor<br>remove any party that was added to the conference, but a virtual controller can<br>transfer, park, or redirect the conference to another party, who would, in turn,<br>become the virtual controller of the conference. When this virtual controller hangs<br>up the call, the conference ends. |
| Softkey display on SIP phones                                 | The ConfList and the Remove softkey feature is available only on SCCP phones.<br>The SIP phones have a Show Details button with similar functionality.                                                                                                    |

# **Conference Restrictions**

The following restrictions apply to ad hoc conferencing:

| Feature           | Restrictions                                                                                                    |
|-------------------|----------------------------------------------------------------------------------------------------|
| Ad Hoc conference | Unified Communications Manager supports a maximum of 100 simultaneous Ad<br>Hoc conferences for each Unified Communications Manager server.                                                                                                    |
|                   | Cisco Unified Communications Manager supports a maximum of 64 participants<br>per Ad Hoc conference (provided adequate conference resources are available).<br>In the case of linked Ad Hoc conferences, the system considers each conference<br>as one participant. |

| Feature                                                                                                    | Restrictions                                                                                                    |
|----------------------------------------------------------------------------------------------------|----------------------------------------------------------------------------------------------------|
| Ad Hoc conference on<br>SIP phones:<br>• Cisco Unified IP<br>Phone 7911<br>• Cisco Unified IP<br>Phone 7941<br>• Cisco Unified IP<br>Phone 7961 | <ul> <li>Unified Communications Manager uses" beep" and "beepbeep" tones when a new party is added and when the new party drops from the Ad Hoc conference, respectively. When a party is added to an Ad Hoc conference, a user on a phone that is running SIP may not hear the beep; when a participant drops from the Ad Hoc conference, a user on a phone that is running SIP may not hear the beeps because of the time it takes Unified Communications Manager to set up and tear down connections during the conferencies.</li> <li>You can invoke Ad Hoc conference linking for phones that are running SIP only by using the Conference and Transfer functions. The system does not support Direct Transfer and Join. Supported phones that are running SIP comprise Cisco Unified IP Phone 7911, 7941, 7961.</li> </ul>                                                                                                    |
| Ad Hoc conference on<br>SIP phones:<br>• Cisco Unified IP<br>Phone 7940<br>• Cisco Unified IP<br>Phone 7960<br>• Third-Party Phone              | <ul> <li>Phones display individual calls as conference calls. Cisco Unified IP Phones 7940 and 7960 can create local conference calls but not Ad Hoc conference calls.</li> <li>Conference list (ConfList), is not available.</li> <li>Remove last conference participant (RmLstC), is not available.</li> <li>Drop Ad Hoc conference is not supported.</li> <li>The SIP Profile parameter Conference Join Enabled controls behavior of the phone that is running SIP when the conference controller exits a locally hosted conference. If the Conference Join Enabled check box is unchecked, all legs disconnect when the conference controller exits the Ad Hoc conference call. If the Conference Join Enabled check box is checked, the remaining two parties stay connected.</li> <li>To achieve the same level of control that the Drop Ad Hoc Conference parameter settings provide for conference calls that a phone that is running SCCP initiates, the administrator can use a combination of the Conference Join Enabled SIP profile parameter and the Block OffNet to OffNet Transfer service parameter for conferences that are initiated on the phone that is running SIP (Cisco Unified IP Phone 7940 or 60). (Because the phone that is running SIP performs a transfer can prevent toll fraud by not allowing two offnet phones to remain in the call.)</li> <li>Unified Communications Manager uses "beep" and "beepbeep" tones when a new party is added and when the new party drops from the Ad Hoc conference, a user on a phone that is running SIP may not hear the beep when a participant drops from the Ad Hoc conference, a user on a phone that is running SIP may not hear the beeps because of the time it takes Unified Communications Manager to set up and</li> </ul> |

| Feature                                       | Restrictions                                                                                                    |
|-----------------------------------------------|----------------------------------------------------------------------------------------------------|
| Phone displaying "To<br>Conference" even when | Configure a Call Manager cluster with Publisher (CmA11) and Subscribers (CmA2).                                                        |
| two parties are connected                     | Phones A, B, C are registered with CmA1. Phones D is registered with CmA2.                                                             |
|                                               | • Setup an consultative or blind ad-hoc conference between A(1000), B(4000), C(5000), D(6000) with A as the controller.                |
|                                               | • Shutdown Cma2.                                                                                                    |
|                                               | • Phone D will go to Preservation mode & press end call softkey .                                                                      |
|                                               | • Phone A,B & C are in conference.                                                                                                    |
|                                               | • Phone A,B & C are in conference.                                                                                                    |
|                                               | • Disconnect Phone A ,then Phone B & C should be in a Direct call. Issue:<br>Phone B & C are still in conference                       |
|                                               | • Disconnect Phone A ,then Phone B & C should be in a Direct call. Issue:<br>Phone B & C are still in conference                       |
|                                               | • Disconnect Phone B, there should be no call on phone C. Phone B & C are still in conference. Issue: Phone C is still in Conference . |

I